Sylon Hosting Grosspeterstrasse 18/20 t +41 61 373 20 22 http://www.sylon.net Unit GmbH CH-4052 Basel f +41 61 373 20 21 info@sylon.net

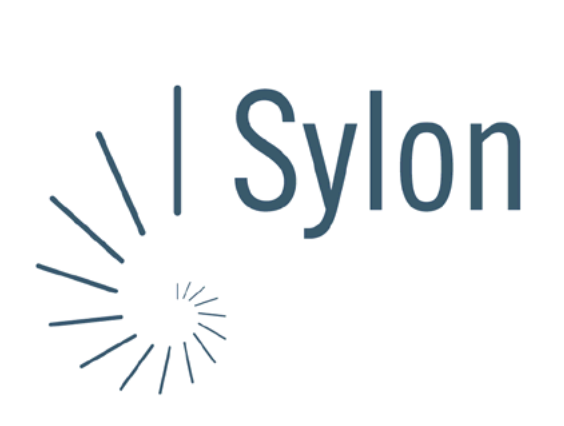

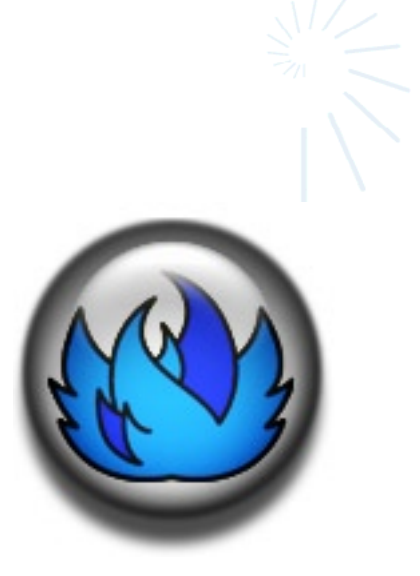

Sylon Hosting Dokumentation: Konfiguration Thunderbird

Version vom 20.03.2004 | Christian Schefer

Sylon Hosting Grosspeterstrasse 18/20 4052 Basel t 41 61 373 20 22 f 41 61 373 20 21

http://www.sylon.net | http://www.unit.ch info@sylon.net

© 2003 Sylon Hosting

## **1. Einleitung**

Diese Dokumentation soll es Ihnen ermöglichen innerhalb kurzer Zeit Ihren Sylon Hosting E-Mail-Account mit dem Programm Thunderbird zu konfigurieren.

Bevor Sie Ihren E-Mail-Account konfigurieren können, müssen Sie diesen eröffnen.

Haben Sie dies noch nicht gemacht, können Sie dies im Sylon Hosting Service Center (<https://www.sylon.net/service>) jederzeit nachholen.

Folgende Informationen müssen Sie zur Hand haben:

- Ihr Domainname (Beispiel: ihredomain.ch)
- Ihre E-Mail Adresse (Beispiel: peter@ihredomain.ch)
- Ihr Passwort (Beispiel: leid1Dah)

Wenn Sie noch keinen E-Mail-Account eingerichtet haben, erscheint beim Starten von Thunderbird automatisch der Wizard. Ist dies der Fall, fahren Sie mit Punkt 2 fort. Haben Sie bereits einen E-Mail-Account, fahren Sie mit Punkt 3 fort.

## **2. Konfiguration mit dem Wizard**

Beim Starten des Programmes erscheint automatisch der Wizard. Ist dies nicht der Fall, fahren Sie mit Punkt 3 fort.

Sie müssen jetzt Angaben zu Ihrem E-Mail Account machen:

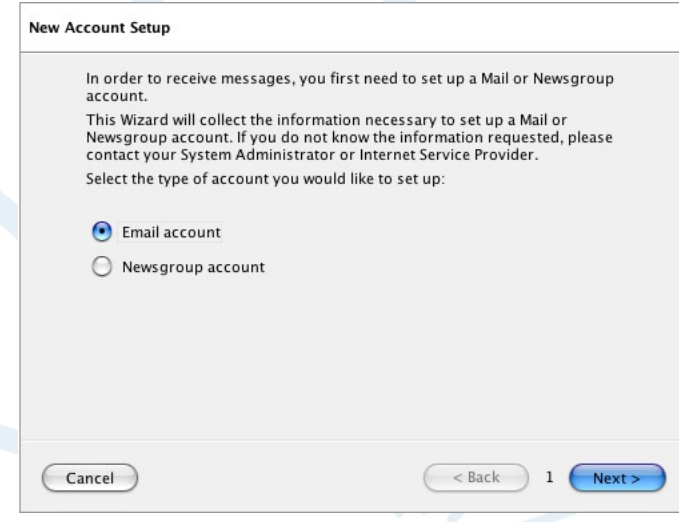

Bei ersten Fenster werden Sie aufgefordert, zwischen einem neuen E-Mail-Account und einem Newsgroup-Account zu wählen.

Wählen Sie hier ‹E-Mail-Account›.

Sylon Hosting Grosspeterstrasse 18/20 t +41 61 373 20 22 http://www.sylon.net Unit GmbH CH-4052 Basel f +41 61 373 20 21 info@sylon.net

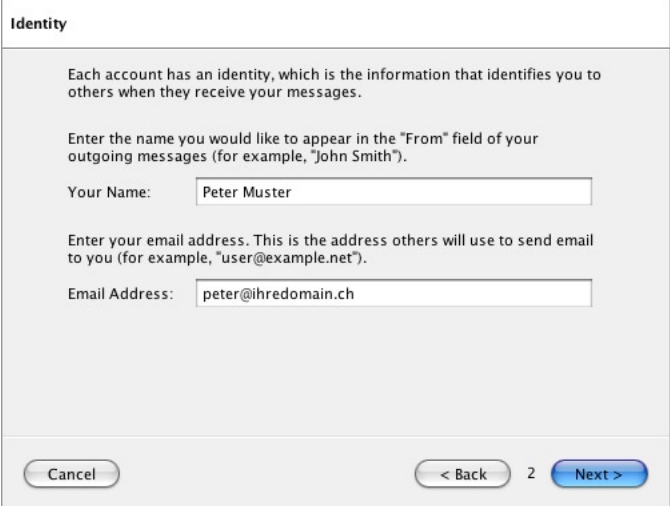

Nun müssen Sie Angaben zu Ihrer Person machen. Ins erste Feld den Namen eingeben, der erscheinen soll, wenn jemand eine E-Mail von Ihnen bekommt (z.B. Peter Muster).

Und im unteren Feld Ihre E-Mail-Adresse (z.B. peter@ihredomain.ch).

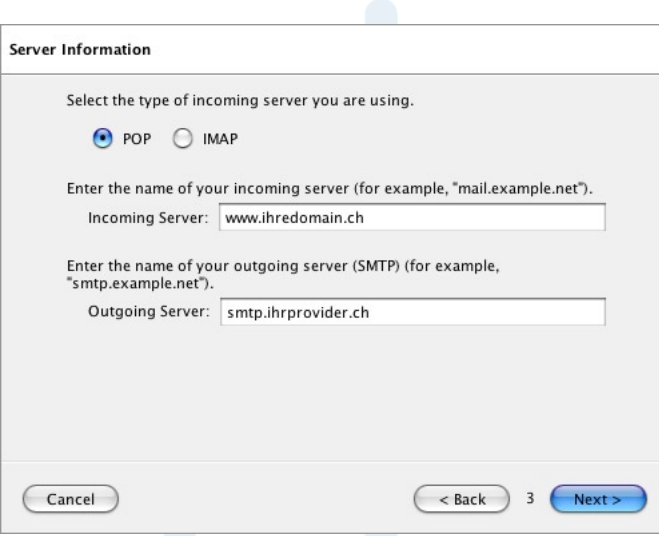

Server Informationen: Wählen Sie Ihren

- Posteingangserver-Typ: - POP: Wenn Sie die E-Mails Lokal auf Ihrem Rechner speichern möchten.
- IMAP: Wenn Sie die E-Mails auf dem Server speichern möchten.

## Posteingangsserver:

Ihr Domainname (z.B. www.ihredomain.ch). Ist Ihre Domain noch nicht Aktiv, können Sie auch sylon.net verwenden.

Postausgangsserver:

Hier Angaben von Ihrem ISP (Internet Service Provider) entnehmen (z.B. smtp.ihrprovider.ch).

Sylon Hosting Grosspeterstrasse 18/20 t +41 61 373 20 22 http://www.sylon.net Unit GmbH CH-4052 Basel f +41 61 373 20 21 info@sylon.net

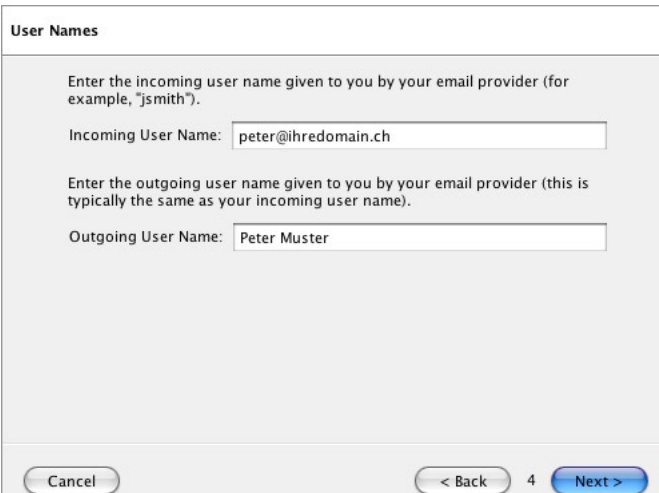

Benutzerinformationen:

Ihre E-Mail-Adresse eingeben (z.B. peter@ihredomain.ch).

Und den Namen eingeben, den Sie von ihrem Provider erhalten haben zum E-Mails versenden (z.B. Peter Muster).

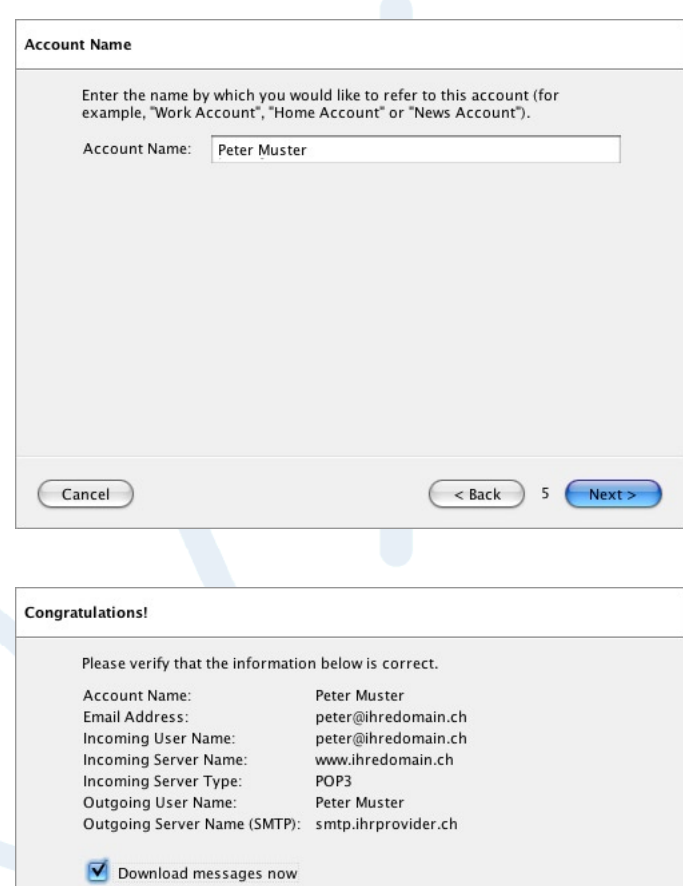

Und nun noch einen Namen für die Einstellungen dieses E-Mail-Accounts angeben (z.B. Peter Muster).

Hier sehen Sie all Ihre eingegeben Daten und können Sie, insofern sie nicht korrekt sein sollten, nochmals korrigieren.

Ansonsten mit ‹Finish› beenden.

Cancel

Click Finish to save these settings and exit the Account Wizard.

Finish

 $\,$  6

 $<$  Back

## **3. Konfiguration über die Menüleiste**

Sie können Ihren E-Mail-Account auch über die Menüleiste konfigurieren, neue Accounts hinzufügen oder wieder entfernen.

Wählen Sie dafür im Menu ‹Tools› den Punkt ‹Account Settings›.

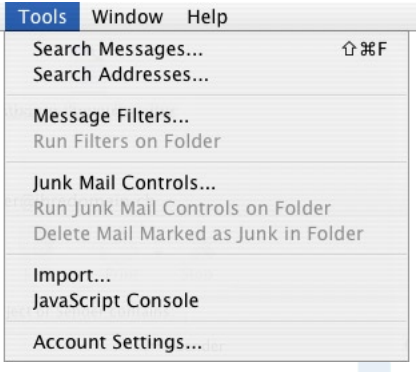

Unter dem Punkt ‹Account Settings› können Sie die gleichen Daten wie unter Punkt 2 eingeben oder eben weitere Accounts hinzufügen.

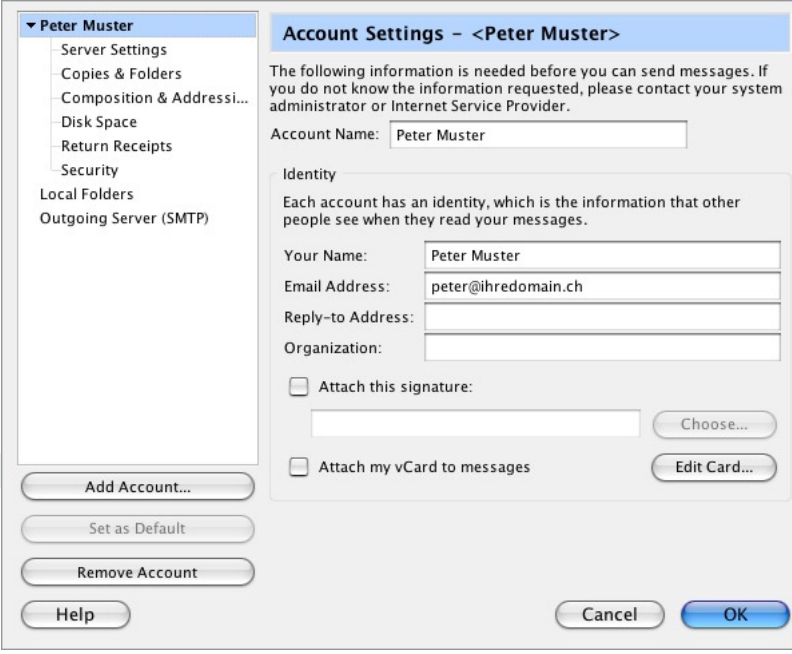

Konnten wir Ihnen mit dieser Anleitung weiterhelfen? Haben Sie Fragen oder Anregungen?

Wir würden uns über ein Feedback Ihrerseits freuen: [info@sylon.net.](mailto:info@sylon.net)